Event Scheduling at WVU through 25Live at https://25live.collegenet.com/pro/wvu

25Live can be used to request spaces a variety of spaces on campus. Students can only request general purpose classrooms through a WVU Faculty or Staff member.

Not for use in requesting classrooms for Credited Courses.

## How to Request an Event through the Event Creation and Editing Tab

1. To access 25Live: https://25live.collegenet.com/pro/wvu

 Click "Sign In" to begin the process of requesting space through 25Live. You will need to sign in with your My ID username and password. If you are having problems logging in, please follow the tutorial in the Written Instructions

| WestVirginiaUniversity.                |   |                                     | 📥 25Live Pro Guest Sign In 🗮 More       |
|----------------------------------------|---|-------------------------------------|-----------------------------------------|
|                                        |   |                                     | Q. Go to Search Nothing recently viewed |
| Q Quick Search                         | ^ | Q Public Location Searches          |                                         |
| Search Events                          | Q | Classrooms - Advanced Eng, Research |                                         |
| Search Locations                       | Q | Classrooms - Allen                  |                                         |
|                                        |   | Classrooms - Armstrong              |                                         |
| Search Resources                       | Q | 📦 Classrooms - Art Museum           |                                         |
| $\frac{4}{d^2 a}$ Search Organizations | Q | Classrooms - Bennett                |                                         |
|                                        |   | Classrooms - Brooks                 |                                         |
|                                        |   | Classrooms - Business & Economics   |                                         |
|                                        |   | Classrooms - Chitwood               |                                         |
|                                        |   | Classrooms - Clark                  |                                         |
|                                        |   | Classrooms - CPASS Building         |                                         |
|                                        |   | Classrooms - Eiesland               |                                         |
|                                        |   | Classrooms - Engineering Sciences   |                                         |
|                                        |   | Classrooms - Evansdale Crossing     |                                         |
|                                        |   | Classrooms - Hodges                 |                                         |
|                                        |   | Classrooms - HSC                    |                                         |
|                                        |   | Classrooms - Life Sciences          |                                         |
|                                        |   | Glassrooms - Lyon                   |                                         |

| Sign In                                                                             |      | ×              |
|-------------------------------------------------------------------------------------|------|----------------|
| Please sign in using your WVU Login us<br>have verified that your WVU Login<br>sche |      | 00 0           |
| Username                                                                            | demo |                |
| Password                                                                            |      | ]              |
|                                                                                     | [    | Cancel Sign In |

3. Click "Create an Event" on the middle of the front page.

|                                                    |        |                                                                    | Q Go to Search Nothing recently viewed 💠 🤶                                                              |
|----------------------------------------------------|--------|--------------------------------------------------------------------|----------------------------------------------------------------------------------------------------|
| Q Quick Search                                     | ^      | Find Available Locations                                           | Your Starred Events                                                                                     |
| Search Events                                      | Q      | I know WHEN my event should take place help me find a<br>location! | Your Starred Locations                                                                                  |
| Search Locations                                   | Q      | OR                                                                 | BMRF-H 101                                                                                              |
| Search Resources                                   | Q      | I know WHERE my event should take place help me choose a time!     | CAR-B 106     Carter Hall 106                                                                           |
| 🛓 Search Organizations                             | Q      | Create an Event                                                    | HSN-H 1106<br>Health Sciences North 1106                                                                |
| Your Starred Event Searches OBGYN Conference Rooms | ^<br>☆ |                                                                    | HSN-H 1901<br>Health Sciences North 1901 (Fukushima Auditorium)                                         |
|                                                    | -      | Your Upcoming Events                                               |                                                                                                    |
| 2 Your Starred Location Searches                   | ^      | 2 Events in which you are the Requestor                            | Health Sciences North 2116                                                                              |
| 7th floor                                          |        |                                                                    | ♦ HSS-H 7601                                                                                            |
| av rooms                                           |        | Your Event Drafts                                                  |                                                                                                    |
| av rooms test                                      | \$     | No Event Drafts in which you are the Scheduler                     | STA-D 47<br>Stansbury Hall 47                                                                           |
| Classrooms - HSC                                   | \$     | No Event Drafts in which you are the <b>Requestor</b>              | See when these locations are available                                                                  |
| hsc av test                                        | ☆      |                                                                    | Your Starred Resources                                                                                  |
| HSC Comp Labs                                      | ☆      |                                                                    |                                                                                                    |
| hsc conference room                                | ☆      |                                                                    | You do not have any Starred Resources!<br>Throughout this site you can mark any Resource as "Starred" b |
| HSC WV May 19th                                    | ☆      |                                                                    | clicking its 🔄 icon.                                                                                    |

| 🔆 West Vuginia University. | f                                                                | 렆 25Live Pro | 🕜 Create an Event          | Demo User 😑 More |
|----------------------------|------------------------------------------------------------------|--------------|----------------------------|------------------|
| West Virginia University.  | Start by entering the basic event information.                   |              | to Search Nothing recently |                  |
|                            | Search for an Organization ✓ *<br>← Back Next →<br>★ Cancel Save |              |                            |                  |

5. Enter an Event Name (required) and put a more descriptive Event Title if desired. The Event Name and Event Title will display on published calendars. Avoid acronyms and name the event in a way that will be understandable to others.

.

| ₩WestVirginiaUniverŝity.                                                                                                    |                                                            | 🕂 25Live Pro | 🕜 Create an Event      | Demo User | ≡ More   |
|----------------------------------------------------------------------------------------------------|------------------------------------------------------------|--------------|------------------------|-----------|----------|
| West Virginia University.         Unitided #1         Image: Second state of the second state of the s | Start by entering the basic event information.  Event Name | Q, 60 tr     | o Search Nothing recen |           | ♦ ⑦ Help |
|                                                                                                    | ★ Cancel                                                   |              |                        |           |          |

6. Select an Event Type (required) that most closely describes your event.

| Event Name              |     |   |
|-------------------------|-----|---|
|                         |     |   |
| This field is required. |     |   |
| Event Title             |     |   |
|                         |     | / |
|                         |     |   |
| Event Type              | *   |   |
| Selected Type           | ^ * |   |
| Academic Ad-hoc         | ☆ ^ |   |
| Break Out Session       | ☆ * |   |
| Camp                    | ☆   |   |
| Clinic                  | ☆   |   |
|                         |     |   |
| Club Activity           | ×   |   |

7.Select a Primary Organization (required) that will sponsor the event. You can type an organization name or "Browse" to search the organization name by index

| Event Name                                       |          |   |
|--------------------------------------------------|----------|---|
| EPS Conference                                   |          |   |
| TF3 contenence                                   |          |   |
| Event Title                                      |          |   |
| Facilities Planning and Scheduling C             | onfere   |   |
|                                                  |          |   |
| Event Type                                       |          |   |
| Conference                                       | ☆ ~      |   |
| FACILITIES PLANNING AND SCHEDULI.                | × ~      | ~ |
|                                                  | ~ ~      |   |
| Q                                                |          |   |
| ACADEMIC AFFAIRS, HONORS PROGRAM                 |          | • |
| ARTS AND SCIENCES, EBERLY COLLEGE                |          |   |
| ASST VP FACILITIES                               |          |   |
| CREATIVE ARTS, COLLEGE OF                        | ☆        |   |
| EDUCATION AND HUMAN SERVICES, COL<br>OF          | LEGE     |   |
| EMERGENCY MEDICINE, DEPARTMENT OF                | <b>☆</b> |   |
| ENGLISH, DEPARTMENT OF                           | ☆        |   |
|                                                  | ☆        |   |
| FACILITIES AND SERVICES                          |          |   |
| FACILITIES AND SERVICES<br>FACILITIES MANAGEMENT |          |   |

8. This is what you see if you click on Browse. Do not use the categories option.

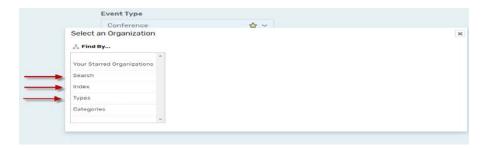

9. Hit the "Next" button to go on to the second page of the request form.

|              | Start by enterin    | g the basic ev   | ent inforn | nation. |        |
|--------------|---------------------|------------------|------------|---------|--------|
|              | Event Name          |                  |            |         |        |
| $\checkmark$ | FPS Conference      |                  |            |         |        |
|              | Event Title         |                  |            |         |        |
|              | Facilities Planning | and Scheduling ( | Confere    |         |        |
|              | Event Type          |                  |            |         |        |
|              | Conference          |                  | ☆ ~        |         |        |
|              | Primary Organizatio | n for this Event |            |         |        |
|              | FACILITIES PLANNIN  | IG AND SCHEDULI. | ×          |         |        |
|              | ← Back              | X Cancel         |            | Save    | Next > |

|                   | Enter add   | itional basic eve | nt informatio | on.    |          |
|-------------------|-------------|-------------------|---------------|--------|----------|
| ← Back            | Expected He | ad Count          |               |        |          |
|                   | ✓ 15        | <b>1</b>          |               |        |          |
|                   |             |                   |               |        |          |
|                   |             |                   |               |        |          |
|                   |             |                   |               |        |          |
|                   | - Back      |                   |               |        | Next -   |
|                   | Dack        |                   |               |        | ( Next - |
| X Cancel IEI Save |             | × Cancel          |               | E Save |          |

10. Enter an Expected Head Count (required) and hit "Next" Button.

11. Select "No" if you are requesting this room for a single day event. (For multiple occurrences, please refer to the other instruction – With MultipleDays)

| This event happens only once.<br>Any other related events are separate and distinct.                    |
|----------------------------------------------------------------------------------------------------|
|                                                                                                    |
| Yes<br>This event occurs multiple times.<br>It repeats daily, weekly, monthly, or irregularly (ad hoc). |

12. Enter the Event Date and Time (required). You are only able to request events with at least a 48-hour notice. In most cases, you **should not** need enter pre-event/setup or post-event/takedown additional time if necessary. Factor in this time with the start and end time of your event. Then hit "Next" button to go to the location page.

|                         | imes of the <b>actual e</b>   | vent.          |       |     |
|-------------------------|-------------------------------|----------------|-------|-----|
| Event Start:            |                               |                |       |     |
| Wed Feb 13 2019         |                               |                |       |     |
| 1:00 pm                 |                               |                |       |     |
| Event End:              |                               |                |       |     |
| Wed Feb 13 2019         | •                             | _              |       |     |
| 2:00 pm ┥               |                               |                |       |     |
| The event begins and e  | ends on the <b>same day</b> . |                |       |     |
| Additional Time         |                               |                |       |     |
| Does this event require | e additional time bef         | ore the event? | × ° × | es  |
| Does this event require | e additional time afte        | er the event?  | 🗙 🔍 ч | es  |
|                         |                               |                |       |     |
|                         |                               |                |       |     |
| ← Back                  |                               |                |       | Nex |

- 13. Enter the Event Location (required) you desire. You may search for a location by name, features, capacities, or using your searches. A green checkmark means it is available during your date and time. A red triangle with an exclamation point in it means it is not available. All search options are shown below:
- a. Search by Location Name: You can type in all or part of a building code or building name. You can check "Show only my authorized locations that have no time conflicts" box to exclude the unavailable rooms.

| Your Starred Locations                                                                                        |  |
|----------------------------------------------------------------------------------------------------|--|
| Q Search by Location Name                                                                                     |  |
| esb                                                                                                    |  |
| ESB-E 1002<br>Engineering Sciences Building 1002<br>Max Capacity: 17                                          |  |
| ESB-E 164<br>Engineering Sciences Building 164<br>Max Capacity: 22                                            |  |
| ESB-E 211<br>Engineering Sciences Building 211<br>Max Capacity: 42                                            |  |
| <ul> <li>Show only my authorized locations that have no time conflicts</li> <li>Enforce head count</li> </ul> |  |
| Saved Searches                                                                                                |  |
| Advanced Search                                                                                               |  |
|                                                                                                    |  |
|                                                                                                    |  |
| Back                                                                                                    |  |

 b. Saved Searches: You can click on this option and pick one of your saved searches. There are some public searches in this option that might behelpful such as General Purpose Classrooms.

|                               | Your Starred Locations                                        | ~                      |
|-------------------------------|---------------------------------------------------------------|------------------------|
|                               | Q Search by Location Name                                     | ~                      |
|                               | Saved Searches                                                | ^                      |
|                               | Your Starred Searches                                         |                        |
|                               | All of Your Searches                                          |                        |
|                               | Public Searches                                               |                        |
|                               |                                                               |                        |
|                               |                                                               |                        |
|                               | Show only my authorized locations that have no time conflicts | C <sup>*</sup> Refresh |
|                               | ☑ Enforce head count                                          |                        |
|                               | Advanced Search                                               | ~                      |
|                               |                                                               |                        |
|                               |                                                               |                        |
|                               |                                                               |                        |
|                               | ← Back                                                        | Next $\rightarrow$     |
|                               | × Cancel                                                      |                        |
|                               |                                                               |                        |
|                               |                                                               |                        |
|                               |                                                               |                        |
| Search                        |                                                               |                        |
| 70/ 00/171                    |                                                               |                        |
| 706 SOUTH KA                  | I KANAWHA BBQ                                                 |                        |
| Max Capacity:                 | 50                                                            |                        |
| AER-E 120                     |                                                               |                        |
| Advanced Eng<br>Max Capacity: | jineering Research Building 120<br>36                         |                        |
|                               |                                                               |                        |
| AER-E 125                     |                                                               |                        |
|                               | ineering Research Building 125                                |                        |

c. Advanced Search: You can search by Features, Categories, Layouts or Capacity.

After finding the preferred room, click on that to select the room. You may search and request more than one location for your event with the same date and time by searching and selecting additional spaces. You may reserve a location that is smaller than your expected head count if you are reserving multiple spaces.

| Conference New Event.                                   |                                                                                                    |                        | Q Go to Search Nothing recently viewed \$                                                      |
|---------------------------------------------------------|----------------------------------------------------------------------------------------------------|------------------------|------------------------------------------------------------------------------------------------|
| FPS Conference<br>Facilities Planning and               | Find and select event locations.                                                                              | <b>(</b>               | ← →  →  B  0 ×                                                                                 |
| Scheduling Conference                                   | 4 Your Starred Locations                                                                                      | ~                      | You may select more than one                                                                   |
| nference<br>CILITIES PLANNING AND                       | Q Search by Location Name                                                                                     | ^                      | location using the search Hide A                                                               |
| HEDULING<br>Attendees Expected                          | esb                                                                                                    |                        | Selected Locations                                                                             |
| Attendees Expected<br>ed Feb 13 2019<br>00 pm - 2:00 pm | Max Capacity 38<br>ESB-E 756<br>Engineering Sciences Building 756                                             | ^                      | ESB-E 849<br>Engineering Sciences Building 849                                                 |
| ent Repeats                                             | Max Capacity 23<br>ESB-E 849                                                                                  | ~                      | Max Capacity: 22<br>Features: AV - Projector; Chalk Board;<br>Computers - PC: Conference Room: |
| ESB-E 849                                               | Engineering Sciences Building 840<br>Max Capacity: 22                                                         | *                      | Departmental Classroom; Evansdale<br>Campus; Phone: Screen; Seating Table and                  |
| ress                                                    | ESB-E 851<br>Engineering Sciences Building 851                                                                | × .                    | Chairs; Windows<br>Conflicts: None                                                             |
|                                                         | <ul> <li>Show only my authorized locations that have no time conflicts</li> <li>Enforce head count</li> </ul> | C <sup>4</sup> Refresh | Layout:<br>Fixed Table, Movable Chair [22]<br>Setup Instructions:                              |
|                                                         | Saved Searches                                                                                                | ~                      |                                                                                                |
|                                                         | Advanced Search                                                                                               | Ý                      | Attendance:                                                                                    |
|                                                         |                                                                                                    |                        |                                                                                                |
|                                                         | ← Back<br>× Cancel                                                                                            | Next →                 |                                                                                                |

14. If you need to switch the date/time of the request to find the space you want, select the "Back". This will bring you back to the page of the event request and you can adjust the date/time there.

| ← Back |          |        | $_{\rm Next} \rightarrow$ |
|--------|----------|--------|---------------------------|
|        | × Cancel | 🖹 Save |                           |
|        |          |        |                           |

15. Then hit "Next" Button to go to the contact information page and hit "Next" Button.

| ← Back |          |      | Next → |
|--------|----------|------|--------|
|        | × Cancel | Save |        |

16. Enter the following custom attributes of the individual that will be using the requested space (if different than the individual filling out the request form) –

Contact Email Address Contact NameContact Phone Number

17. Skip the Find and Select Resources screen

| Your Starred Resources    |                     |
|---------------------------|---------------------|
| Q Search by Resource Name |                     |
| ♦ Search                  |                     |
| No Matching Results       |                     |
|                           | C <sup>r</sup> Reft |
| Saved Searches            |                     |
| Advanced Search           |                     |
|                           |                     |
|                           |                     |
| - Back                    | Next                |

18 Enter any Event Comments if necessary. Information entered here will be viewed by the space manager only when looking over the request. Then Click on "Next" button.

| ٢ | Contact Email Address<br>jeveryman@mail.wvu.edu |   | _ |  |
|---|-------------------------------------------------|---|---|--|
| ¥ | Contact Name                                    |   | _ |  |
|   | John Everyman                                   | - | - |  |
| • | Contact Phone Number                            |   |   |  |
|   | 304-555-5555                                    | - | _ |  |
|   |                                                 |   |   |  |

19 Review the Terms of Use Policy and click "I Agree" to continue with your assignment. Hit "Next" to go to the final page of room request.

|   | Terms of use policy                                                                                                    |                    |
|---|----------------------------------------------------------------------------------------------------|--------------------|
|   | All individuals and groups using University space are expected to adhere to the laws of the State of West Virginia, all lo federal laws, general policies, regulations, and guidelines of West Virginia University. The requestor is expected to leave the state same condition it was found. Requestors and/or organizations utilizing the space will be held responsible for any damage | space in           |
| * | * I agree                                                                                                    |                    |
|   | ← Back                                                                                                    | lext $\rightarrow$ |
|   | × Cancel                                                                                                    |                    |

20. Select "Tentative" as your Event State (required). Please note that this request is considered tentative until you receive an email confirmation from the appropriate scheduler.

| Tentativ            |                                               |         |
|---------------------|-----------------------------------------------|---------|
| The event is schedu | ed, but is awaiting Confirmation from its Sch | eduler. |
|                     |                                               |         |
|                     |                                               |         |
|                     |                                               |         |
|                     |                                               |         |
|                     |                                               |         |
| Back                |                                               |         |
| Back                |                                               |         |

Hit "Save" Button to submit your requests

| ← Back |          |            | Next → |
|--------|----------|------------|--------|
|        |          |            |        |
|        | × Cancel | ( 🖹 Save ) |        |
|        |          |            |        |

21. If there are no errors in your event form or event request, you will receive a screen that lets you know that your event has been successfully saved. Please remember that this is only a request and is not confirmed until you receive an email confirmation from the appropriate scheduler. To access your event "Reference Number", Click on "View Details" Button.

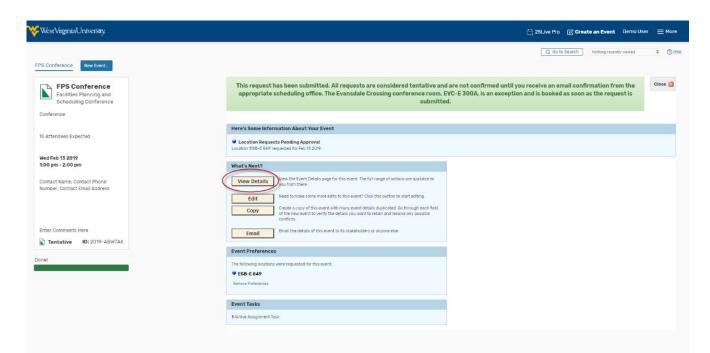

22. You can find the reference number under Event Details on left for your future reference.

|                                                                                                    |              |                                                                                                    | Q. Go to Search Recently Viewed   | ✓ ③B  |
|----------------------------------------------------------------------------------------------------|--------------|----------------------------------------------------------------------------------------------------|-----------------------------------|-------|
| PPS Conference Facilities Planning and Scheduling Conference Details Occurrences Calendar Audit Trail                                                                                                    | Tentative 20 | 9-АВЖТАК                                                                                                    | Wed Feb 13 2019 1.00 pm - 2.00 pm |       |
|                                                                                                    |              |                                                                                                    | Tentative 🗘 More Actions          | - C ( |
| General                                                                                                    | ^            | Event Categories                                                                                                    |                                   | ~     |
| Event Name:         PFS Conference           Event TWE:         Facilities Planning and Scheduling Conference           Event Type:         Conference           Organization:         A FACULTEE PLANEING AND SCHEDULING           Scheduler:         A 25Unvertiment Statt           Requester:         A Demolitier           Head Count:         15 expected |              | Custom Attributes<br>Contact Email jeverymangmail.wv<br>Address<br>Contact Name John Everyman<br>Contact Phone 304-655-5655<br>Number | 1.890                             | 2     |
| 0 registered Internal Notes: Enter Comments Here Event Relationships                                                                                                    | ~            | Event Info<br>Event Owner: L Demo User<br>Creation Date: Wed Feb 13 2019<br>Reference: 2019-ABWTAK                                    |                                   | ^     |
|                                                                                                    |              | Cabinet: 2019 SPECIAL EVI<br>Folder: Tentative Event S                                                                                |                                   |       |

23. You will also receive an email letting you know that your event has been requested.

Again, this is not confirmed until you receive an email confirmation from the appropriate scheduler.

Requests for event spaces are processed in date order received only. Please allow at least 2 business days for requests to be processed.

All requests are considered tentative and space assignments are not confirmed until you receive an email confirmation from the appropriate scheduling office.

Space availability is subject to change.

Questions? Contact <a href="mailto:scheduling@mail.wvu.edu">scheduling@mail.wvu.edu</a>